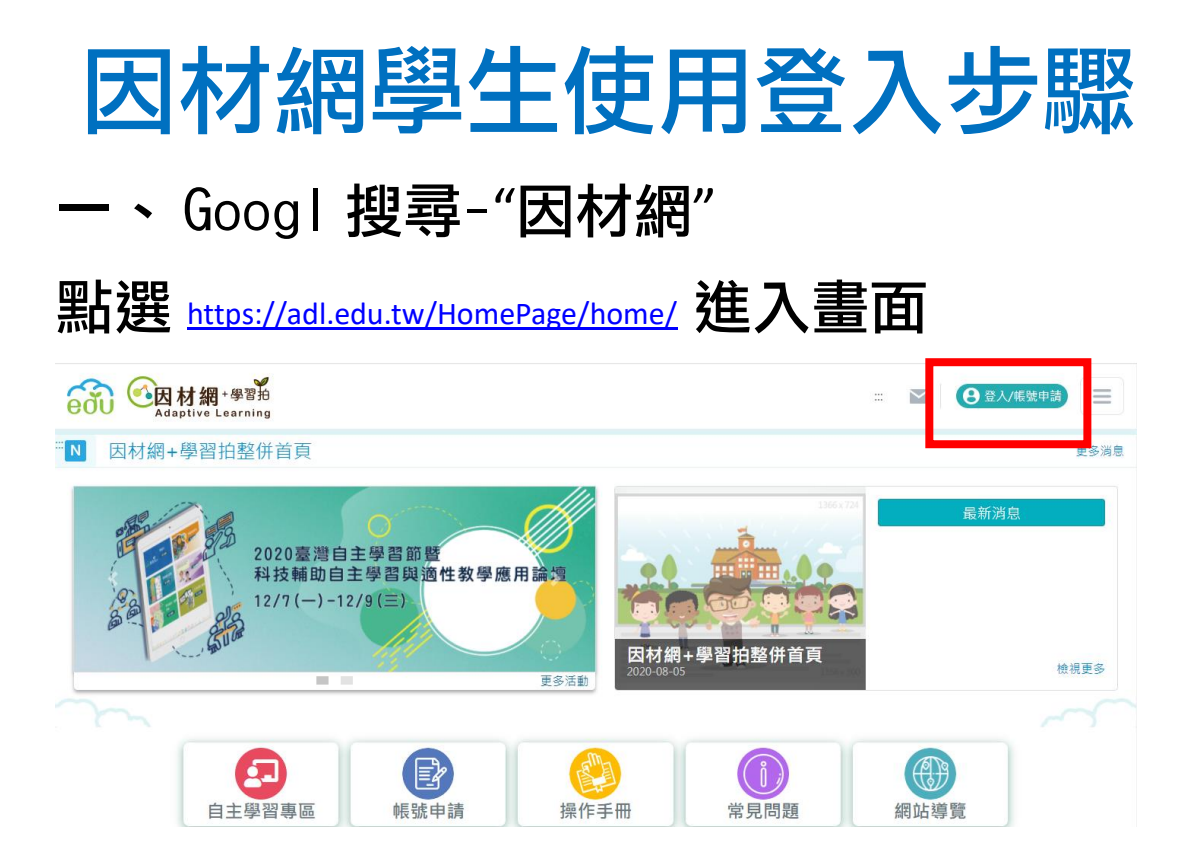

## 二、 點選右下角"因材網帳號登入"

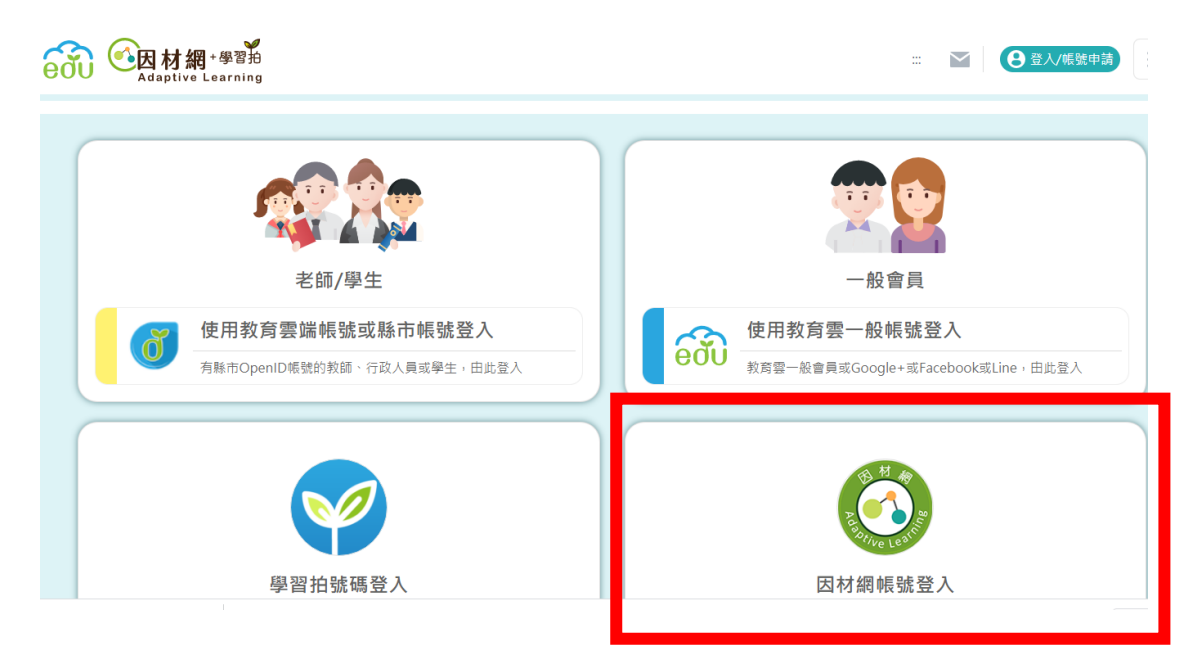

## 三、 輸入<mark>帳號-</mark> 七年級電腦課校內帳號 Ex. s1090029 八九年級學號 (沒有 s 、不加 0) Ex. 108123 容碼-身份證字號 Ex. C12170xxxx

## 四、 點選右上角<mark>"我的任務"</mark>可觀看老師指 派的任務

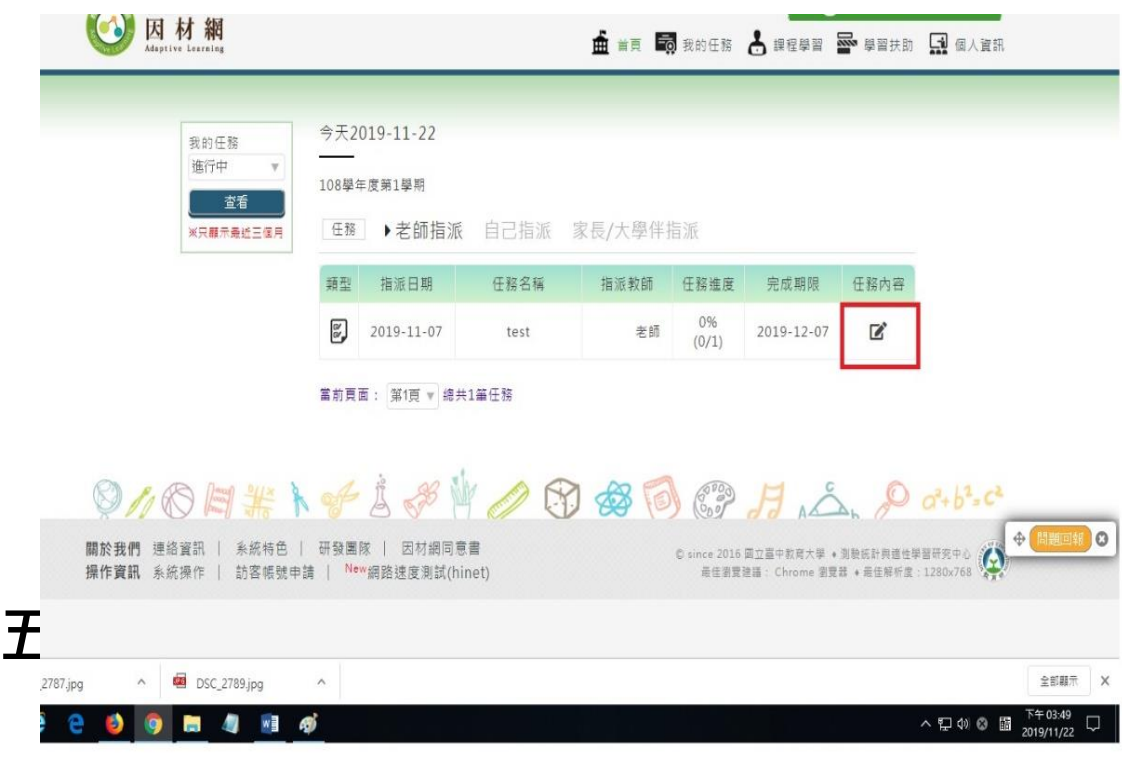

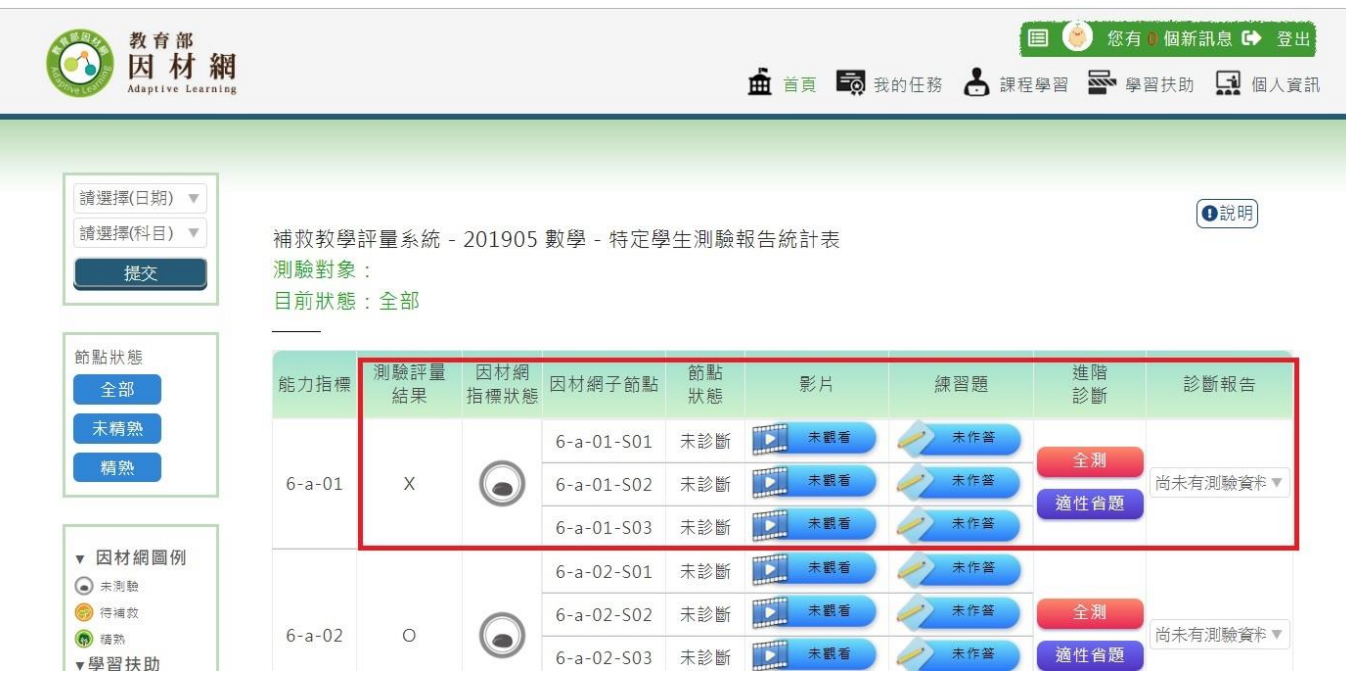

## 同學們亦可自行點選課程進行學習達到<mark>預</mark> <mark>習或複習</mark>的效果!

學習常常是一關扣著一關 如果你以前的卡關經驗讓你不想再 學習某科目,請千萬不要放棄 務必登入因材網找回破關的關鍵!